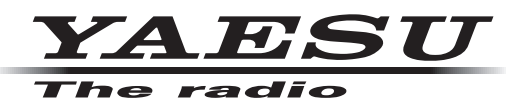

# **FT3D MAIN/SUB ファームウェア アップデートマニュアル**

八重洲無線株式会社

**重要**

- • 本ソフトウェアは、FT3D の日本国内向け仕様のアップデートファームウェアです。
- • 日本国内向け仕様の FT3D のみ使用できます。
- • 海外仕様の FT3D シリーズには使用できません。
- • 本ソフトウェアをダウンロードされる前に、「ご利用上の注意」を必ずお読みのうえ、内容をご確認いた だいたうえで、ダウンロードを行ってください。
- 本ソフトウェアをダウンロードまたはインストールされた場合は、「ご利用上の注意」に同意いただいた ものとみなします。

## **ご利用上の注意**

- • 本ソフトウェアの使用は、すべてお客様の責任において行ってください。本ソフトウェアを使用する事に より、お客様に損害が生じたとしても、弊社は一切の責任を負わないものとします。
- • 本ソフトウェアおよび本ソフトウェアに付属されているマニュアル等の著作権、その他のいかなる知的財 産権も、すべて八重洲無線株式会社に帰属します。
- • 本ソフトウェアの改修、変更、リバース・エンジニアリング、逆コンパイル等の行為を禁止します。また、 ダウンロードされたファイルの再配布、他メディアへの転載、販売等も禁止します。
- • ダウンロードしたファイルは、個人的使用以外にはお使いになれません。
- お客様ご自身でアップデート作業が出来ない場合は、販売店または、当社カスタマーサポートまでご相談 下さい。

## **お問い合わせ先**

八重洲無線株式会社 カスタマーサポート 電話番号 0570-088013 受付時間 平日 9:00 ~ 12:00、13:00 ~ 17:00

## **バージョンアップ対象製品**

バージョンアップの対象となる無線機は下記の通りです。 無線機:FT3D(無線機本体) 仕向地:日本向け(JPN)

## **注 意**

**書き込みをする前に、お客様の無線機の機種(Model)および仕向地(Type)を必ずご確認下さい。 誤って、異なる機種や仕向地のファームウェアを書き込んでしまうと、無線機が正常に動作しなくな るばかりでなく、故障の原因にもなりますので、ご注意ください。**

## **CAUTION**

**Please be sure to confirm the model and the destination (Type) of your transceiver before writing firmware to it. Writing incorrect firmware to the transceiver may cause abnormal operation or failure.**

## **システム要件 ( 動作環境 )**

このプログラムを使用するためには、下記の環境を持つパソコンおよび接続ケーブルが必要です。

#### **オペレーティングシステム(OS)**

- Microsoft<sup>®</sup> Windows<sup>®</sup> 11
- Microsoft<sup>®</sup> Windows<sup>®</sup> 10
- Microsoft<sup>®</sup> Windows<sup>®</sup> 8.1

#### **CPU**

オペレーティングシステム(OS)のシステム要件を満たす性能を持つ CPU

#### **RAM(システムメモリ)**

オペレーティングシステム(OS)のシステム要件を満たす容量以上の RAM (システムメモリ)

#### **HDD(Hard Disk)**

オペレーティングシステム(OS)のシステム要件を満たす容量以上の HDD (ハードディスク) なお、OS が動作する為に必要な空き容量とは別に、プログラムを実行する為に、約 50MByte 以上の 空き容量が必要です。

#### **ポート**

USB インターフェース(USB ポート)

#### **商標**

Microsoft®、Windows®、Windows® 8.1、Windows® 10、Windows® 11 は、 米 国 Microsoft Corporation の米国およびその他の国における登録商標です。

## **ファームウェアアップデートの概要**

MAIN ファームウェアまたは SUB ファームウェアのアップデートの手順は以下のとおりです。

すでに準備が完了しているパソコンの場合には、下記の①"**準備(1)**"と②"**準備(2)**"は必要ありません。 ③["MAIN ファームウェアのアップデート"\(P.13\)](#page-12-0)または④["SUB ファームウェアのアップデート"](#page-19-0) [\(P.20\)](#page-19-0)に進んでください。

**[①"準備\(1\)Microsoft .NET Framework 3.5 Service Pack 1 のインストール"](#page-4-0)**

 **②["準備\(2\)必要なソフトウェアのインストール"\(P.7\)](#page-6-0) [③"MAIN ファームウェアのアップデート"\(P.13\)](#page-12-0) ④["SUB ファームウェアのアップデート"\(P.20\)](#page-19-0)**

## **現在のファームウェアバージョンの確認手順**

FT3D の現在のファームウェアのバージョンを確認します。すでに最新のバージョンの場合はアップ デートは必要ありません。

- 1. [DISP] キーを長押しして、セットモード画面を表示します。
- 2. [**DISPLAY**]にタッチします。
- 3. DIAL ツマミを回して [9 ソフトウェア バージョン]にタッチします。 FT3D の現在のファームウェアバージョンが下記のように表示されます。 Main Ver. : X.XX Sub Ver. : X.XX DSP Ver. : X.XX

## <span id="page-4-0"></span>**準備(1)Microsoft .NET Framework 3.5 Service Pack 1 のインストール**

FT3D のファームウェアアップデートには、Microsoft .NET Framework 3.5 Service Pack 1 の インストールが必要です。以下の手順は、初回のみ必要です。

- ※ Microsoft .NET Framework 4.0 以降がすでにインストールされているパソコンでも、別途、 Microsoft .NET Framework 3.5 Service Pack 1 をインストールする必要があります。
- ※ 以下の手順は、Windows 10 の操作を例にして説明しています。
- 1. Web ブラウザで「<https://www.microsoft.com/ja-jp/download/details.aspx?id=22>」を開いて、 [**ダウンロード**]ボタンをクリックし、画面の指示に従って"dotnetfx35setup.exe"をダウンロー ドします。
- 2. ダウンロードした"**dotnetfx35setup.exe**"を実行します。 「ユーザー アカウント制御」画面が表示さた場合は、[**はい**]ボタンをクリックします。

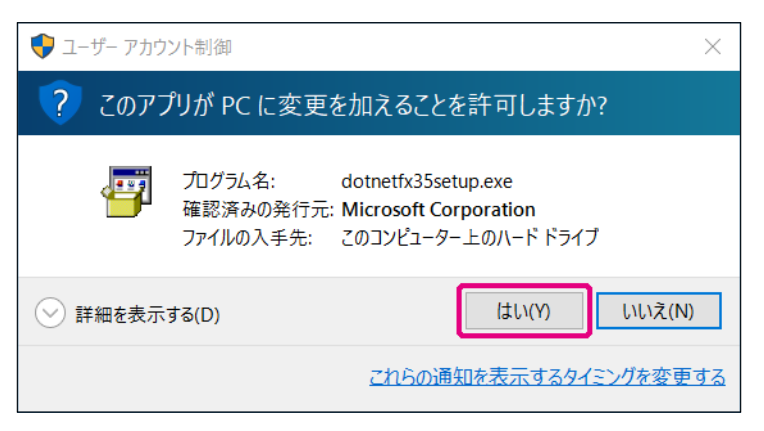

「Windows の機能」画面が表示され、「お使いの PC にあるアプリには、Windows の次の機能が必要 です:」と表示されます。

3. [この機能をダウンロードしてインストールする]をクリックします。

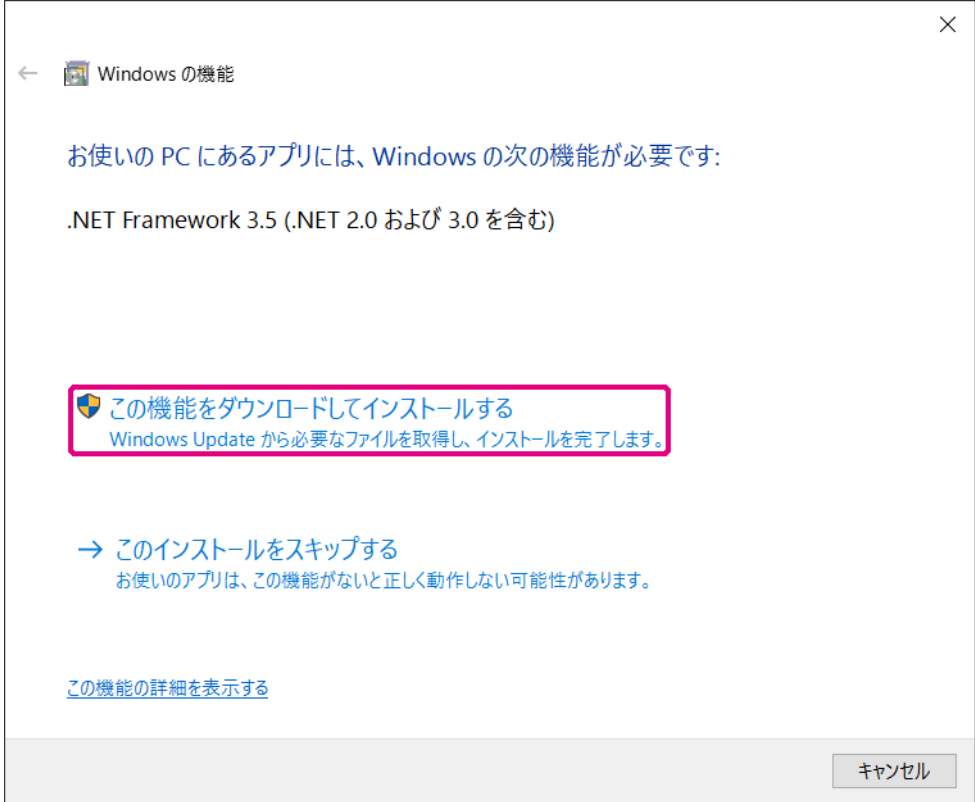

必要なファイルがダウンロードされ、Microsoft .NET Framework 3.5 Service Pack 1 がインス トールされます。インストールが完了すると、「Windows の機能」画面に「次の機能のインストール に成功しました:」と表示されます。

4. [**閉じる**]ボタンをクリックします。

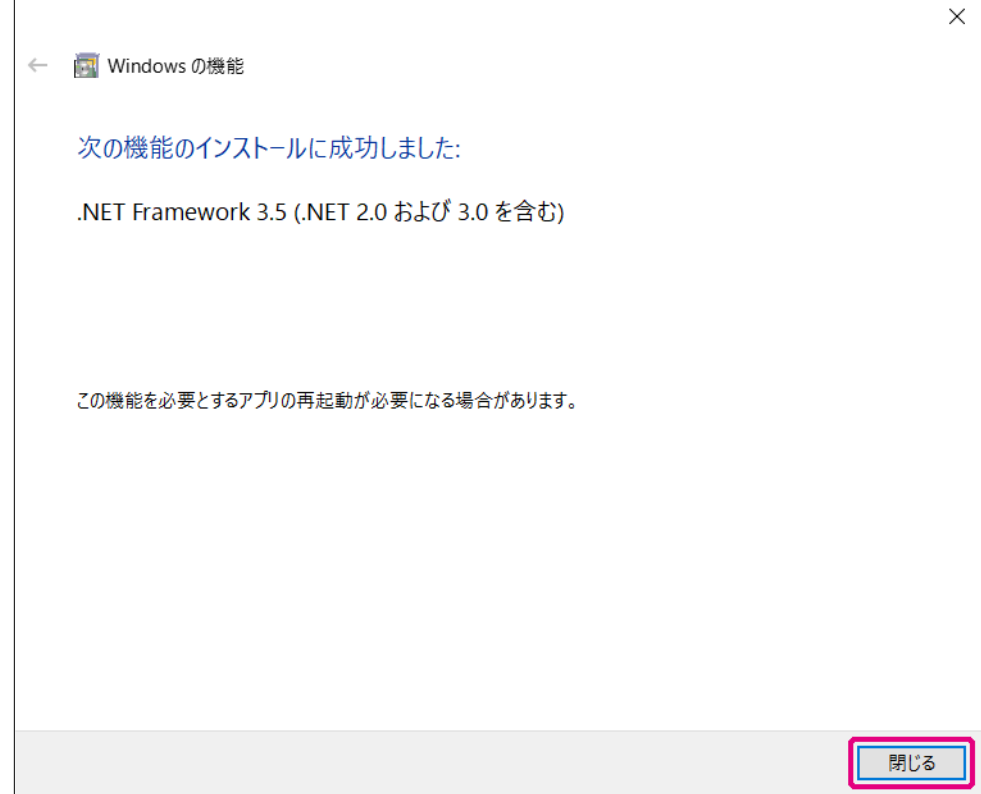

以上で Microsoft .NET Framework 3.5 Service Pack 1 のインストールは完了です。 続けて、["準備\(2\)必要なソフトウェアのインストール"\(P.7\)](#page-6-0)に進んでください。

## <span id="page-6-0"></span>**準備 (2) 必要なソフトウェアのインストール**

下記の手順でアップデートに必要なソフトウェア(USB ドライバーとランタイムライブラリ Microsoft Visual C++ 2008 Redistributable)をインストールします。この手順は、初回のみ必要です。

- ※ これらのソフトウェアをすでにインストールしている場合は、この手順は必要ありません。["MAIN](#page-12-0) [ファームウェアのアップデート"\(P.13\)](#page-12-0)また[は"SUB ファームウェアのアップデート"\(P.20\)](#page-19-0) に進んでください。
- 1. ダウンロードした zip ファイルを解凍します。 展開先のフォルダが自動的に開きます。
- 2. **「FT3D MAIN verXXX(JPN).exe」(YAESU アイコン) をダブルクリックします。** (「XXX」はバージョン番号です。)
	- ※ SUB ファームウェア「FT3D\_SUB\_verXXX(JPN).exel でも同様の手順で必要なソフトウェア のインストールができます。どちらかで必要なソフトウェアをすでにインストールしている場合は 再度のインストールは必要ありません。

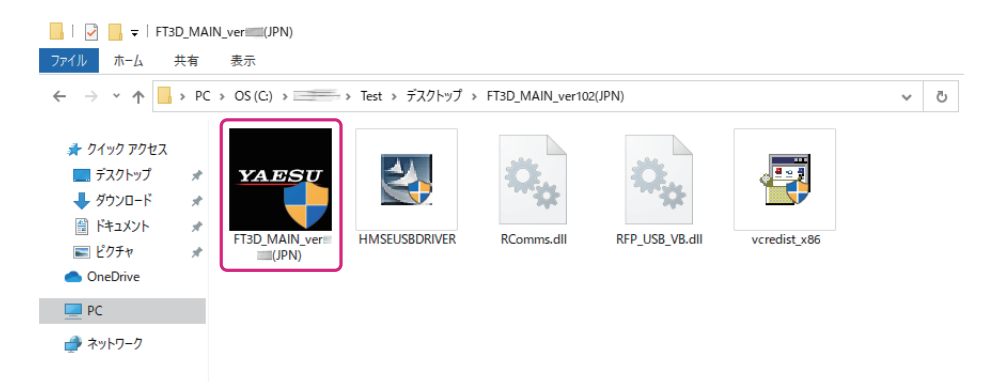

※ 「ユーザー アカウント制御」画面が表示された場合は、[ **インストール** ] ボタンをクリックします。 「YAESU Firmware Update Program」が起動します。

3. [**USB Driver Install**]ボタンをクリックします。

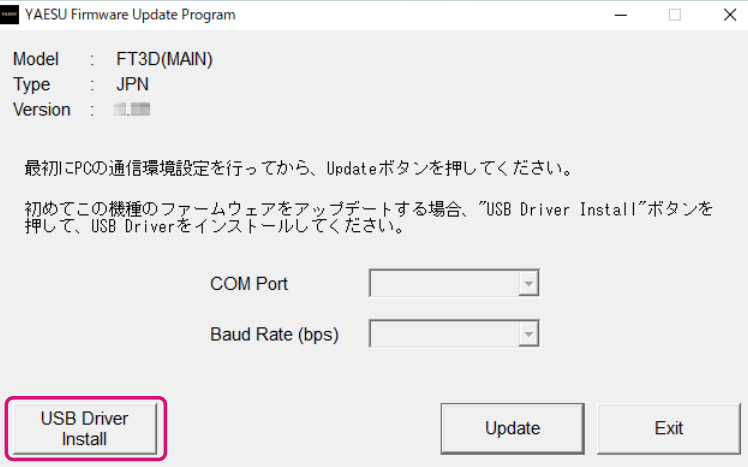

「Driver Install」画面が表示されます。

4. [**Install**]ボタンをクリックします。

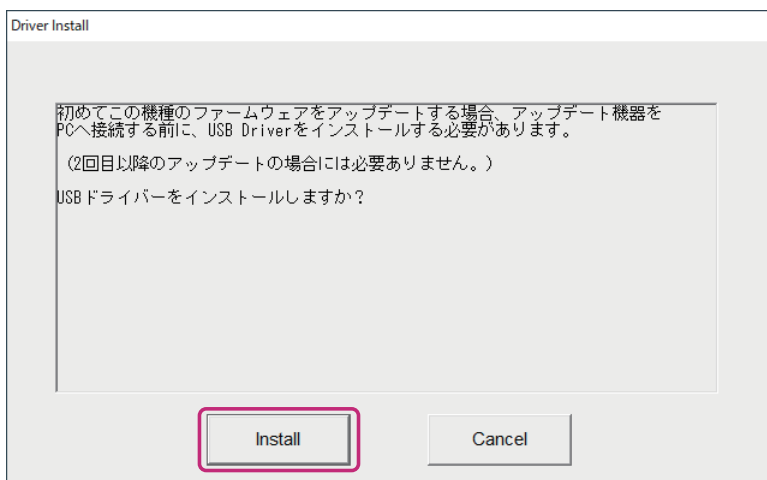

※ 「Windows セキュリティ」画面が表示された場合は、[インストール]ボタンをクリックしてください。 USB ドライバーのインストールがスタートして、「Driver Install」画面に「USB Driver Loading...」 と点滅して表示されます。(USB ドライバーのインストールは、約 30 秒掛かります。)

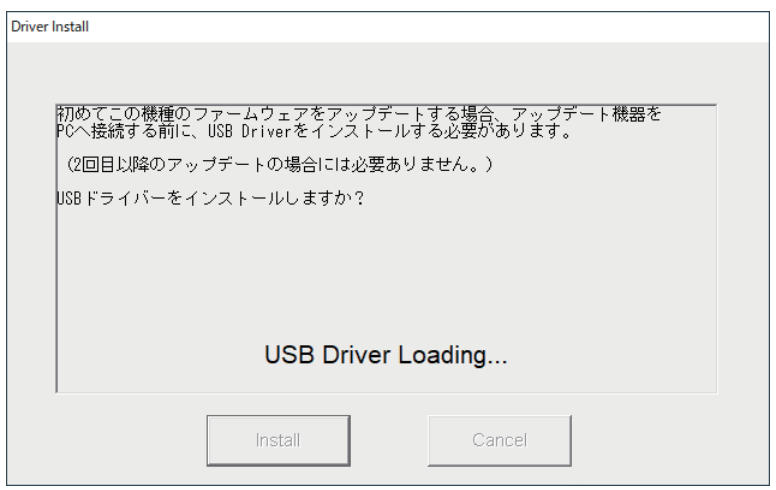

続けて「Microsoft Visual C++ 2008 Redistributable セットアップ」画面が表示されます。 5. [次へ] ボタンをクリックします。

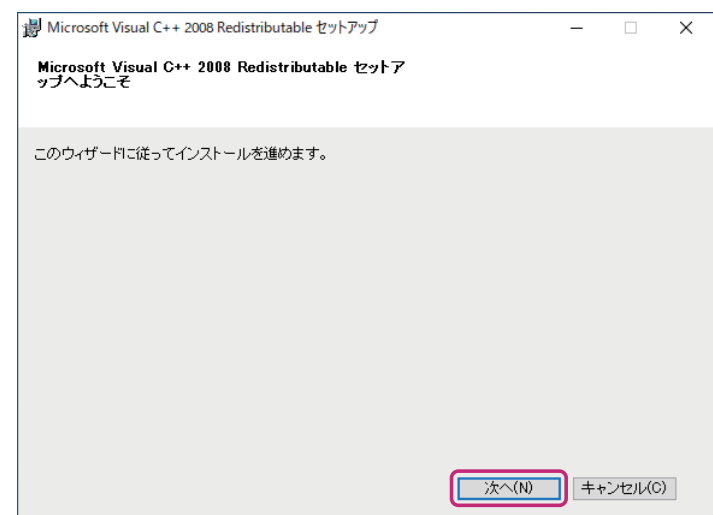

「ライセンス条項」が表示されます。

6. [**同意する**]をクリックしてチェックを入れて、[**インストール**]ボタンをクリックします。

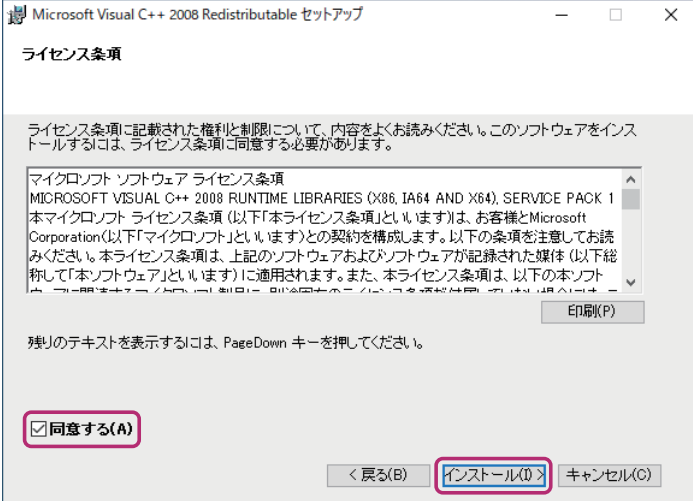

Microsoft Visual C++ 2008 Redistributable がインストールされます。インストールが完了する と、「Microsoft Visual C++ 2008 Redistributable セットアップ」画面に「セットアップ完了」 と表示されます。

7. [**完了**]ボタンをクリックします。

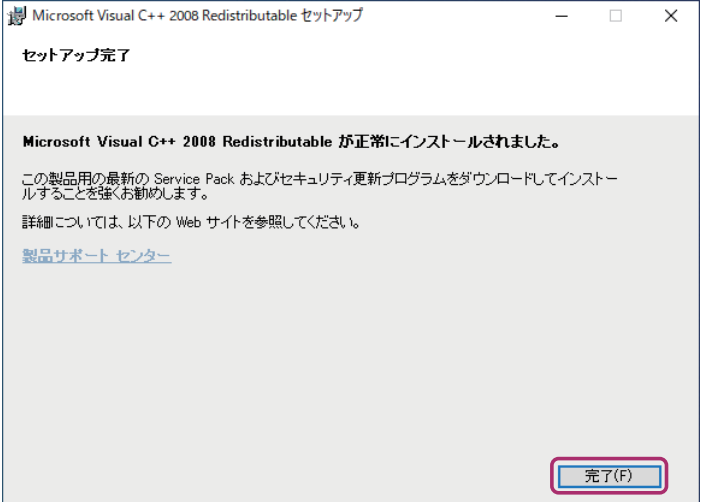

YAESU Firmware Update Program の「Driver Install」画面に戻ります。 続けて USB ドライバーが正しくインストールされたことを確認します。

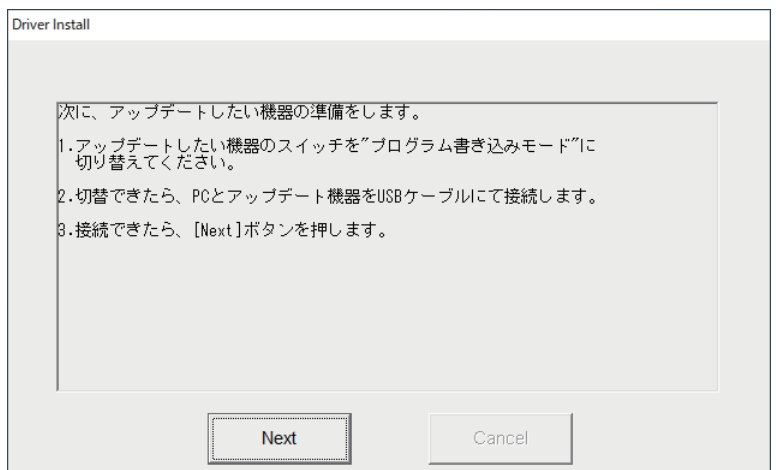

**USB ドライバーのインストールを確認する**

以下の手順で USB ドライバーが正しくインストールされていることを確認します。

- 1. FT3D の電源が入っている場合は、電源スイッチを長押しして電源を切ります。
- 2. FT3D から**バッテリー**と **AC アダプター**の両方を外します。
- 3. FT3D の右側側面の DATA 端子横にあるプログラムスイッチを、細いピン先などで"**上側**"に スライドさせます。

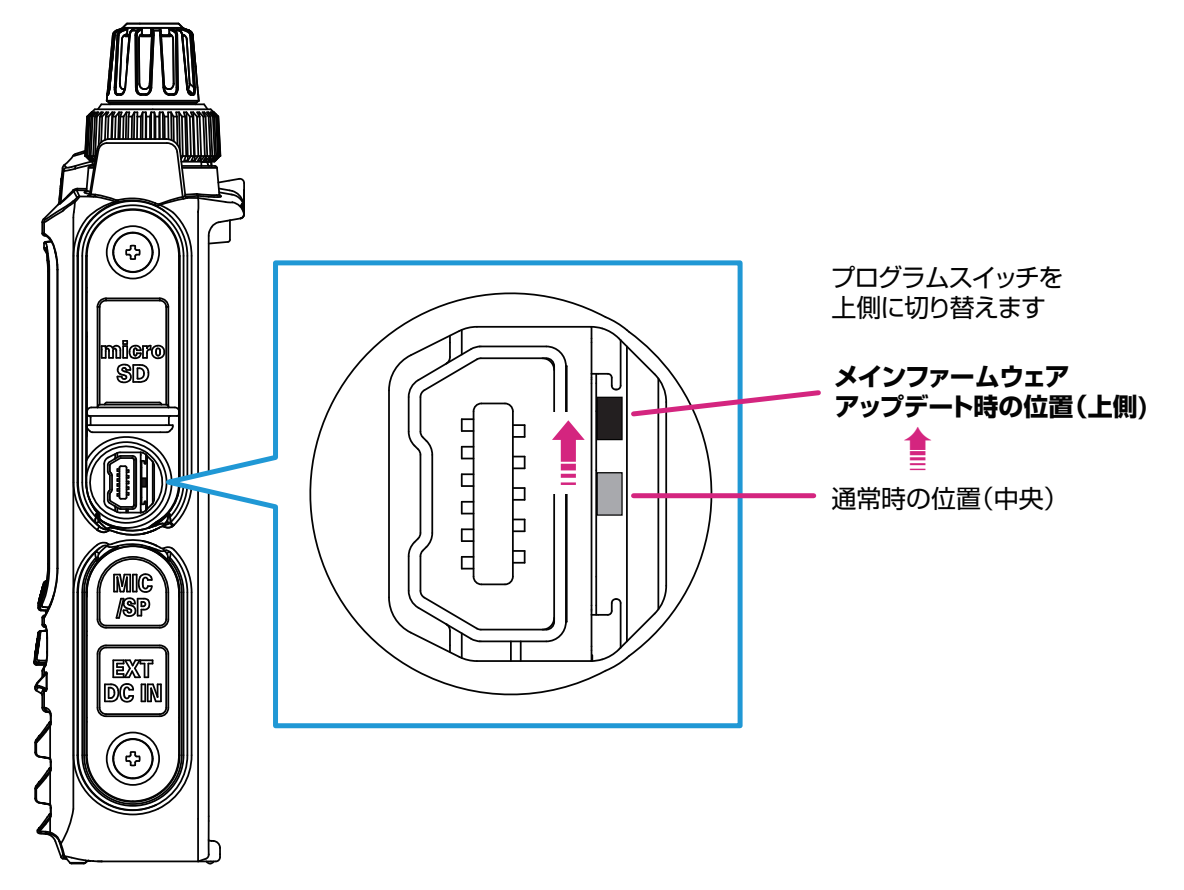

4. 付属の USB ケーブルで FT3D の DATA 端子とパソコンの USB 端子を接続します。 **注意:** FT3D とパソコンを付属の USB ケーブルで接続していないと、デバイスマネージャーに ドライバーが表示されません。

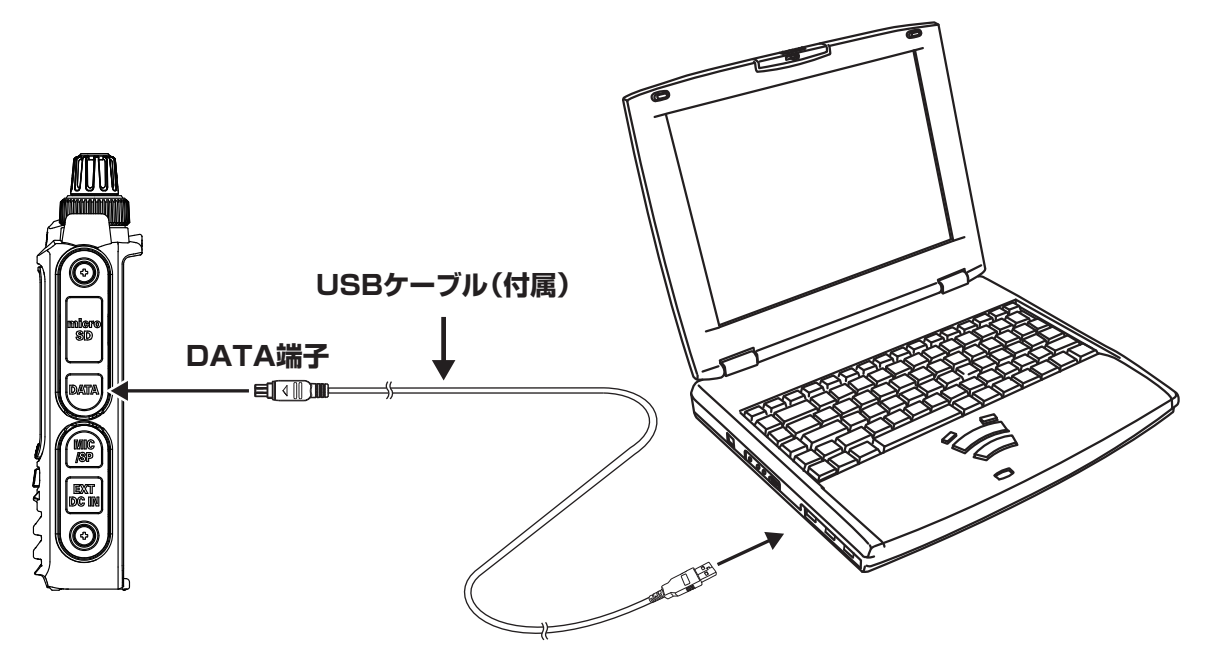

5. AC アダプターをコンセントに接続して、DC プラグを FT3D の EXT DC IN 端子に接続します。

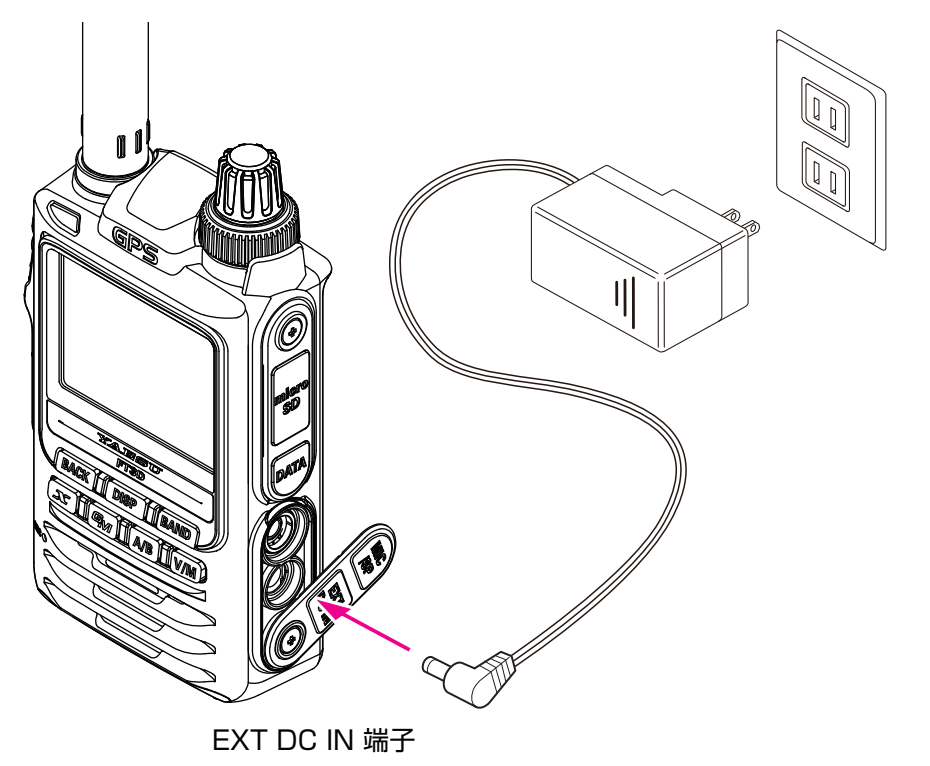

6. パソコンのデバイスマネージャーを開きます。 Renesas USB Development Tools に"**Generic Boot USB Direct**"が表示されていれば、 正常にインストールが完了しています。

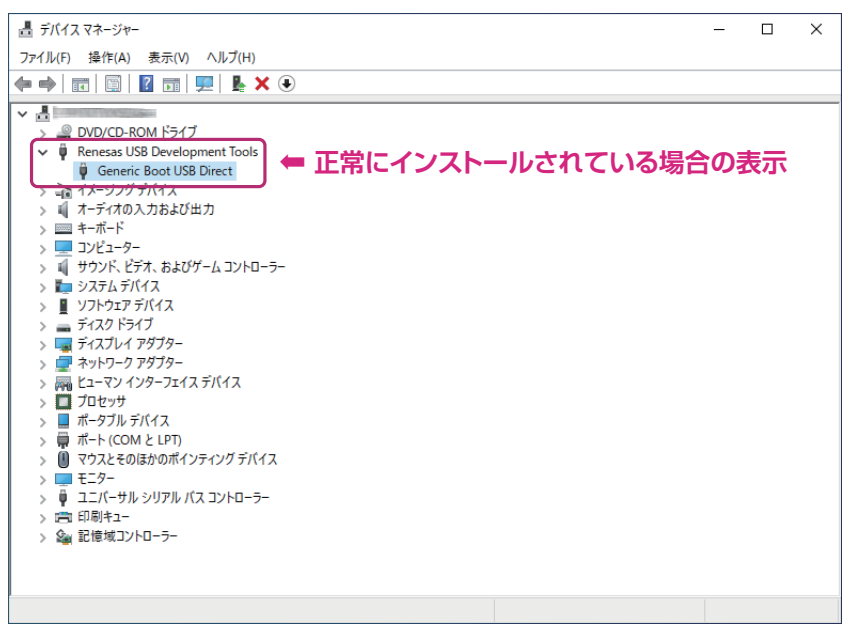

続けて MAIN ファームウェアのアップデートを行う場合には["MAIN ファームウェアのアップデー](#page-12-0) [ト"\(P.13\)](#page-12-0)の手順 4 以降を実行してください。

SUB ファームウェアのアップデートを行う場合には["SUB ファームウェアのアップデート"](#page-19-0) [\(P.20\)](#page-19-0)の手順 4 以降を実行してください。

7. 下記のようにユニバーサル シリアル バス コントローラーに"**Renesas USB1653 USB Boot Mode Device**"が表示されている場合は、パソコンがドライバーを誤って認識しています。 このままファームウェアのアップデートはできませんので、もう一度、["準備\(2\)必要なソフトウェ](#page-6-0) [アのインストール"\(P.7\)](#page-6-0)の手順で、正しいドライバーをインストールしてください。

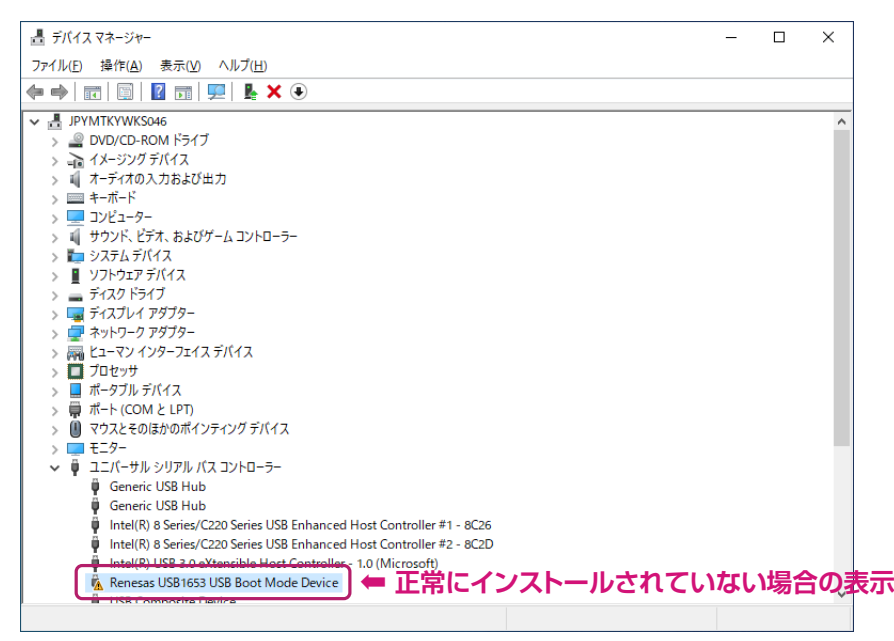

続けてファームウェアのアップデートを行う場合に[は"MAIN ファームウェアのアップデート"](#page-12-0) [\(P.13\)ま](#page-12-0)たは["SUB ファームウェアのアップデート"\(P.20\)](#page-19-0)に進んでください。

## **注 意**

<span id="page-12-0"></span>アップデート終了後に、FT3D をオールリセットする必要があります。オールリセットすると、メ モリーに保存してある内容はすべて消去されます。メモリーに保存した内容はリセットをする前に、 紙などに記録するか、または microSD メモリカードへ保存してください。操作について詳しくは、 『FT3D 取扱説明書』"**セットモード:(SD CARD メニュー)**"の"**2 メモリーチャンネルの内容を microSD メモリーカードへ保存する / 読み出す**"を参照してください。

FT3D の MAIN ファームウェアをアップデートします。

※ zip ファイルの解凍や必要なソフトウェア(USB ドライバー、ランタイムライブラリ)のインストール に続けて、アップデートを行う場合には、次ページの手順 4 に進んでください。

- 1. ダウンロードした zip ファイルを解凍します。 展開先のフォルダが自動的に開きます。
- 2. "FT3D MAIN verXXX(JPN).exe"(YAESU アイコン)をダブルクリックします。 ※ 「XXX」はバージョン番号です。

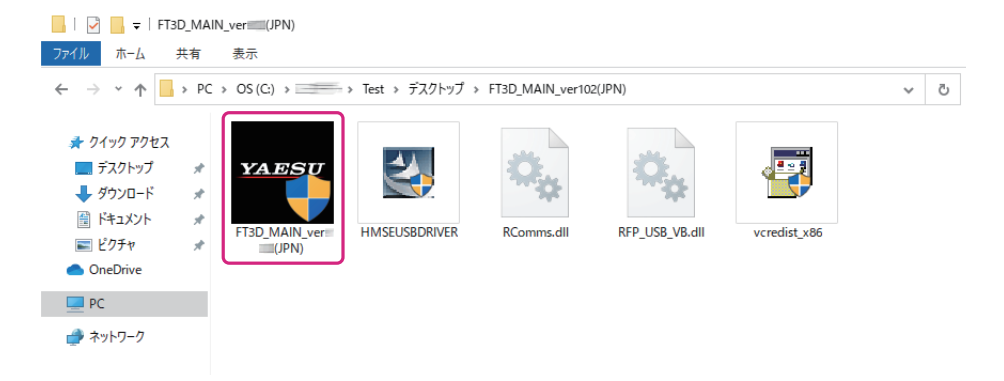

- ※ 「Windows セキュリティ」画面が表示された場合は、[インストール]ボタンをクリックしてください。 「YAESU Firmware Update Program」が起動します。
- 3. [Update] ボタンをクリックします。

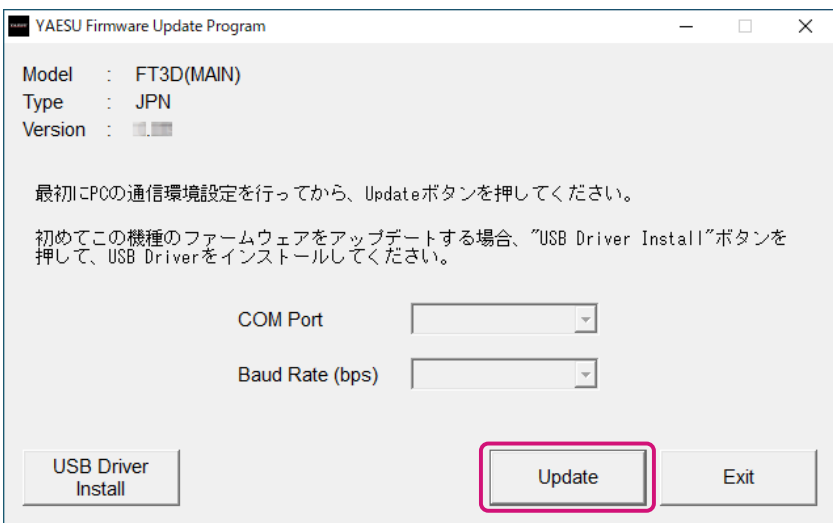

アップデートを始める前の準備作業が表示されます。

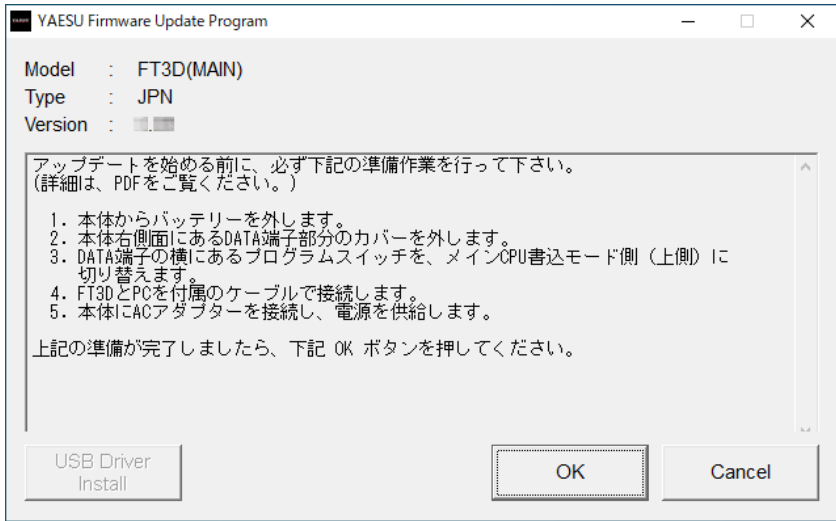

- 4. FT3D の電源がオンになっている場合には、電源スイッチを長押しして、電源をオフにします。
- 5. FT3D からバッテリーと AC アダプターの両方を外します。
- 6. DATA 端子の右側の「プログラムスイッチ」を細いピン先などで"**上側**"にスライドさせます。

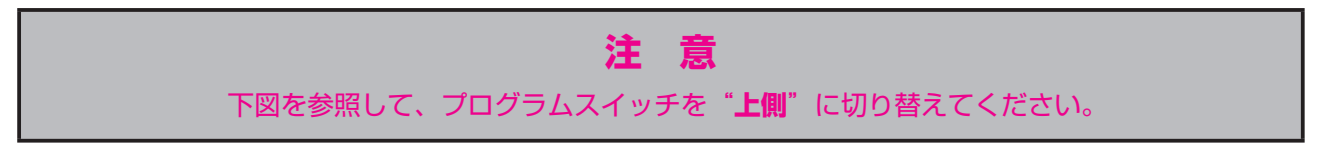

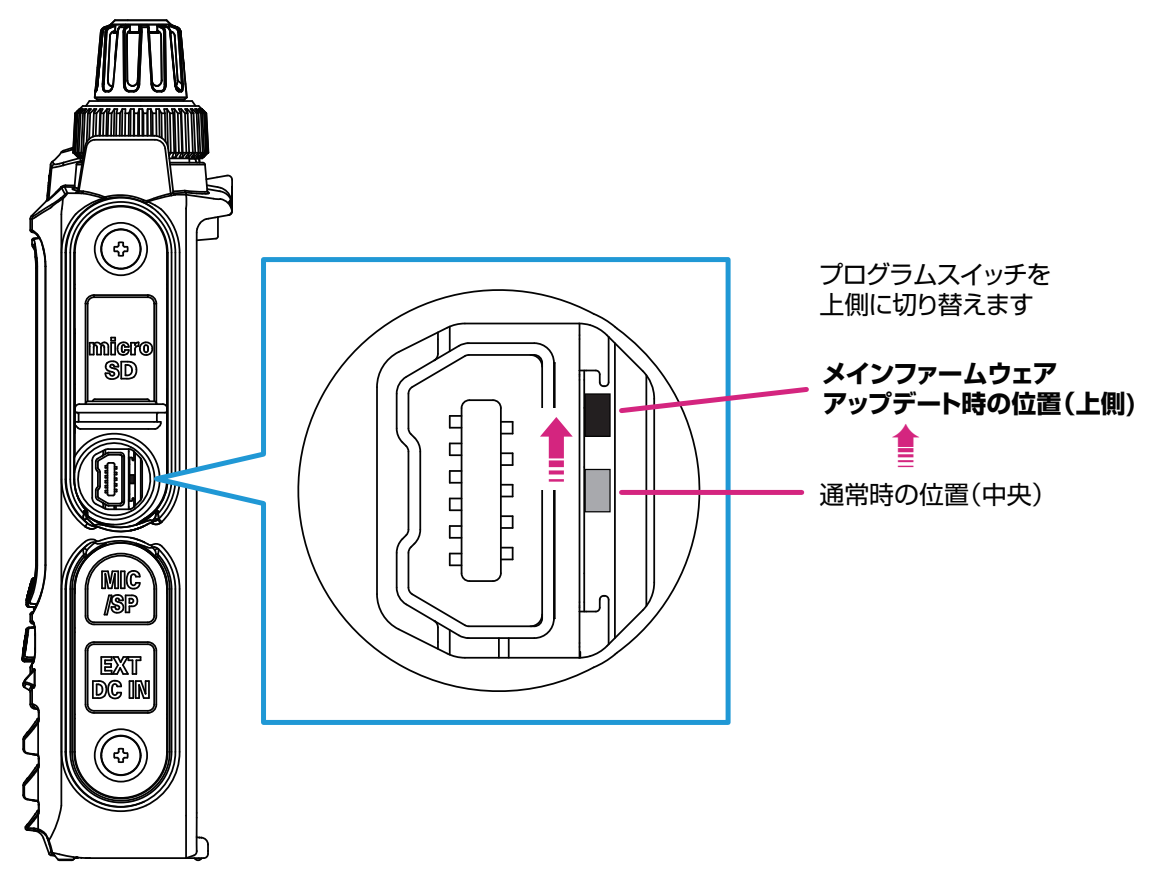

7. 付属の USB ケーブルで FT3D の DATA 端子とパソコンの USB 端子を接続します。

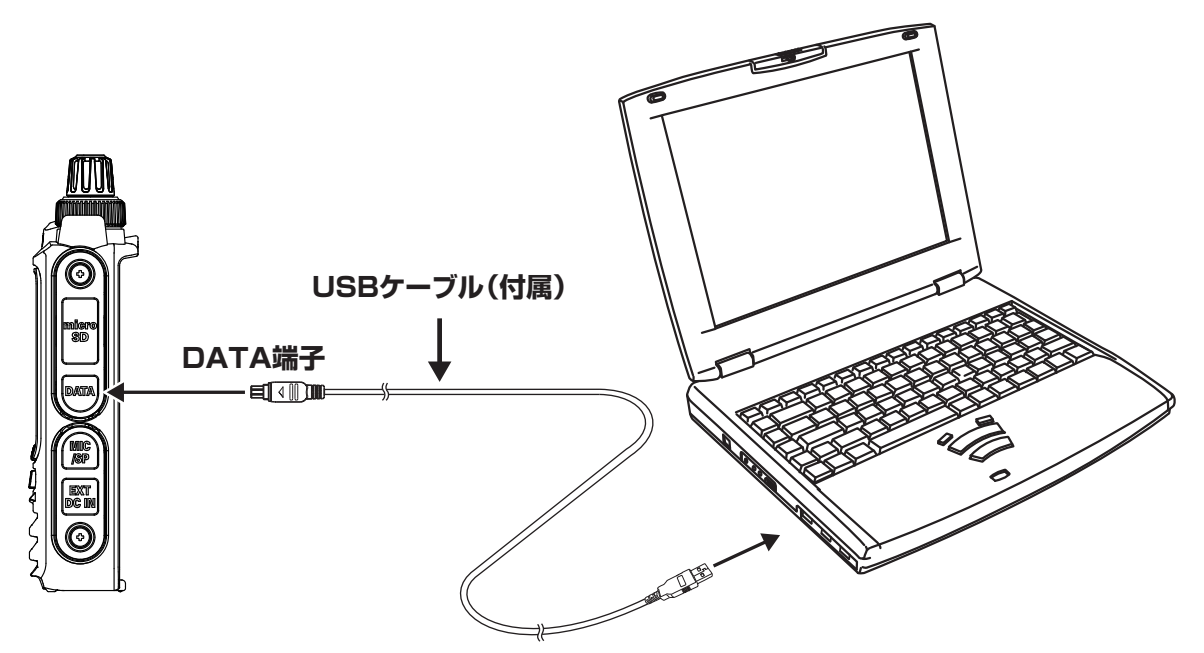

8. DC プラグを FT3D の EXT DC IN 端子に接続して、AC アダプターをコンセントに差し込みます。

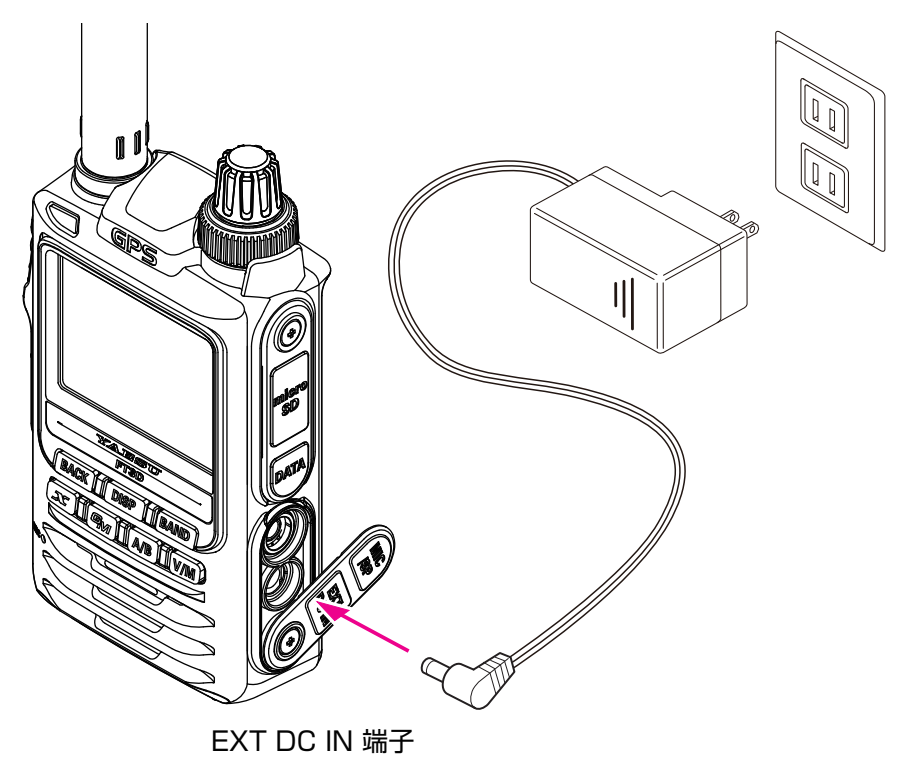

9. [**OK**]ボタンをクリックします。

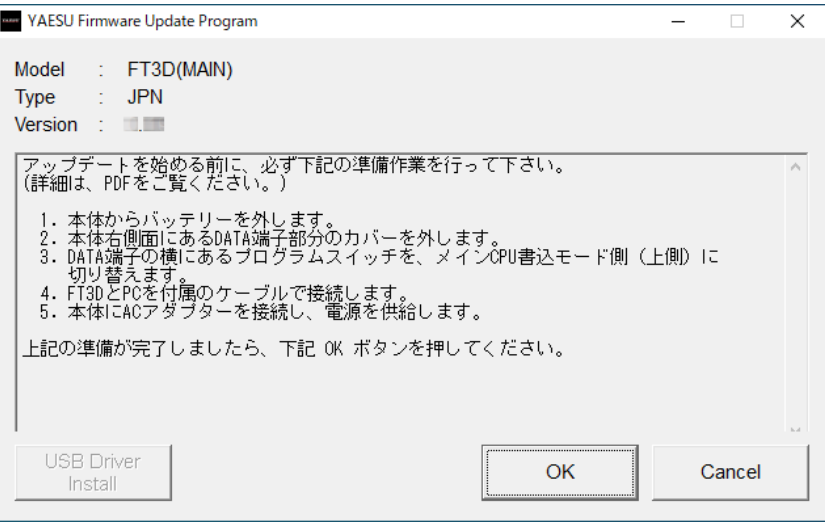

「Select USB Device」画面が表示されます。 10. [OK] ボタンをクリックします。

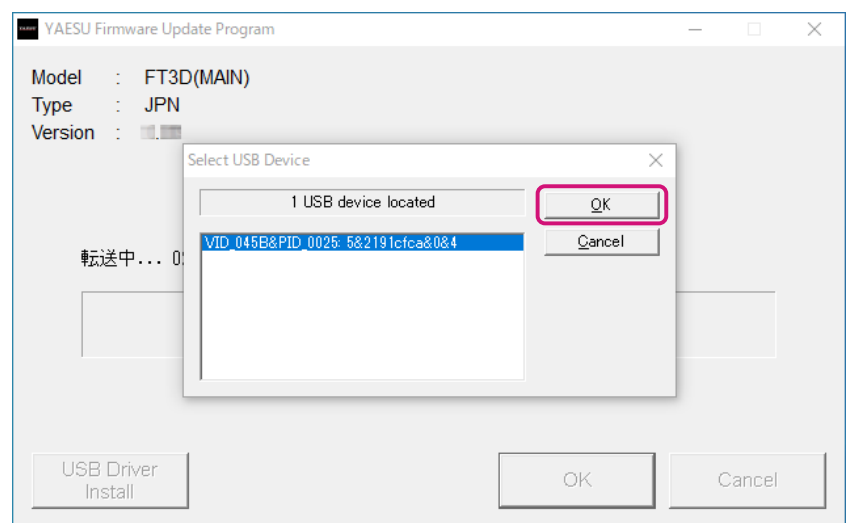

FT3D の MAIN ファームウェアがアップデートされます(アップデートには約 20 秒間掛かります)。 ファームウェアの更新が完了すると、メッセージが表示されます。

11. [OK] ボタンをクリックします。

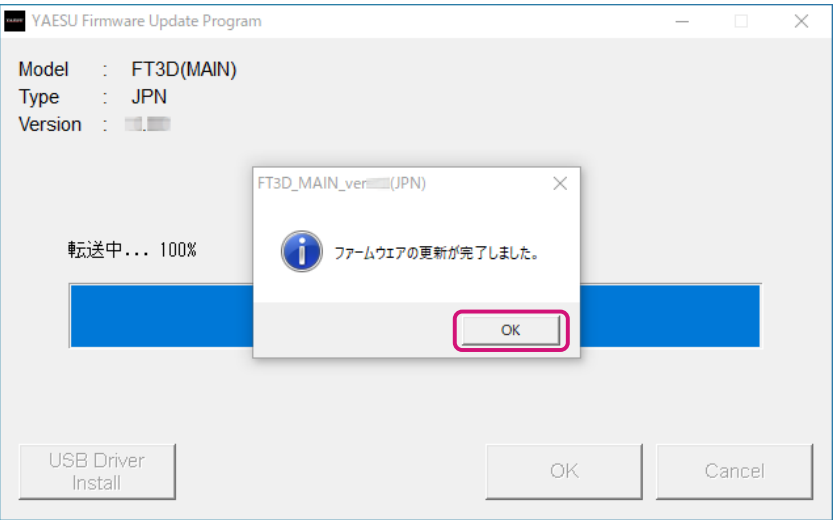

アップデート完了後の操作について表示されます。

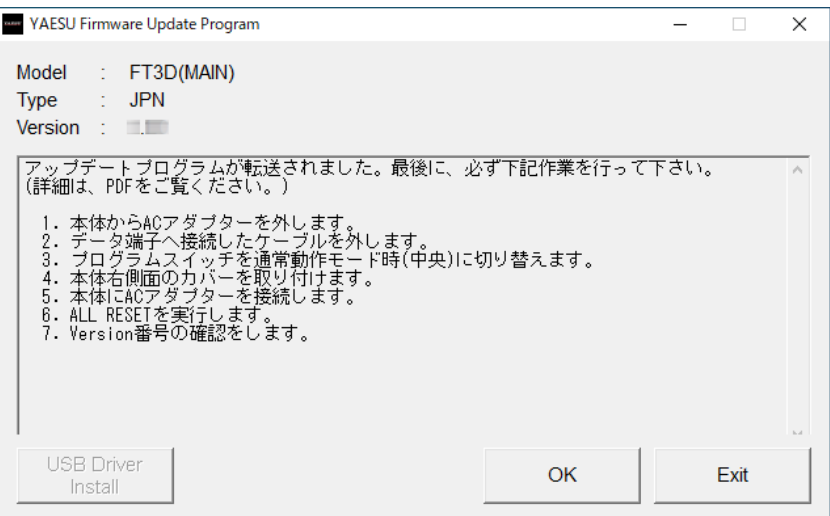

12. FT3D から "AC アダプター"を取り外します。

- 13. FT3D から "USB ケーブル"を取り外します。
- 14. FT3D 右側面の DATA 端子のカバーをめくり、端子の右横にある"プログラムスイッチ"を細いピン 先などでスライドさせて、"**中央**"に切り替えます。

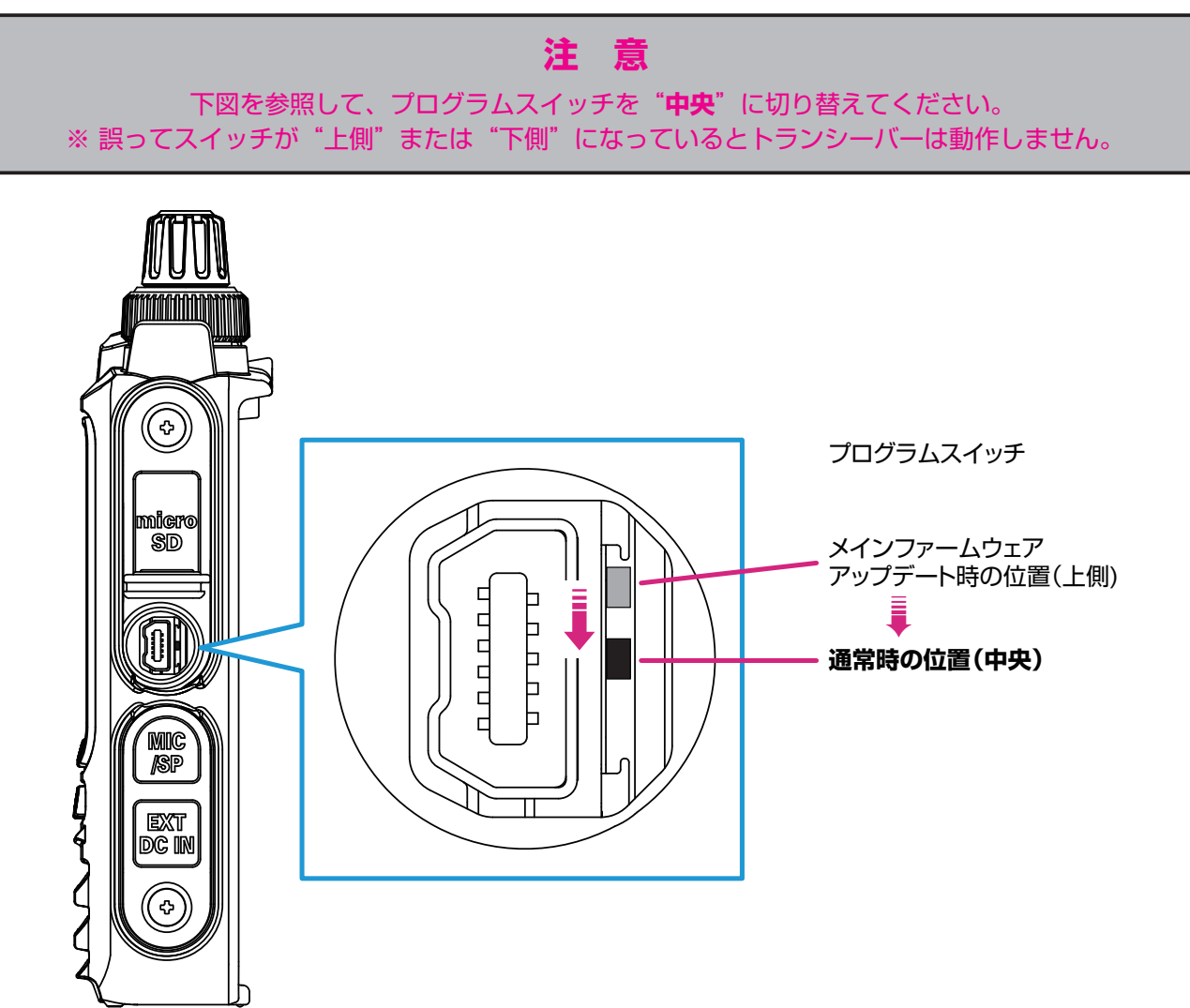

続けてオールリセットをします。

※続けて SUB ファームウェアのアップデートを行う場合は、["SUB ファームウェアのアップデート"](#page-19-0) [\(P.20\)に](#page-19-0)進みます。

**オールリセット操作**

## **注 意**

オールリセットすると、メモリーに保存してある内容はすべて消去されます。メモリーに保存した内 容はリセットをする前に、紙などに記録するか、または microSD メモリカードへ保存してください。 操作について詳しくは、『FT3D 取扱説明書』"**セットモード:(SD CARD メニュー)**"の"**2 メモリー チャンネルの内容を microSD メモリーカードへ保存する / 読み出す**"を参照してください。

- 1. AC アダプターの DC プラグを FT3D の EXT DC IN 端子に接続します。
- 2. 電源がオンの場合には、電源スイッチを長押しして、電源をオフにします。
- 3. [**BACK**]と[**DISP**]と[**BAND**] の 3 つのキーを押しながら、電源スイッチを長押しして電源をオン にします。
- 4. 「ピッポッパッ」とビープ音が鳴ったら、キーを放します。 ディスプレイに「ALL RESET?」と表示されます。
- 5. [**OK**]にタッチします。 「ピッポッパッ」とビープ音が鳴り、コールサイン入力画面が表示されます。
- 6. [**DISP**] キーを押すとコールサイン入力画面が表示されます。
- 7. コールサインを入力して、**PTT** スイッチを押します。 コールサインが設定され、周波数画面が表示されます。 続けてファームウェアが正しく書き込まれているか、ファームウェアのバージョンを確認します。

#### **ソフトウェアバージョンを確認する**

- 1. [DISP] キーを長押しして、セットモード画面を表示します。
- 2. [**DISPLAY**]にタッチします。
- 3. DIAL ツマミを回して [9 ソフトウェア バージョン]にタッチする
- 4. 書き込んだ MAIN ファームウェアのバージョンを確認して、「YAESU Firmware Update Program」 画面の[**OK**]ボタンをクリックします。

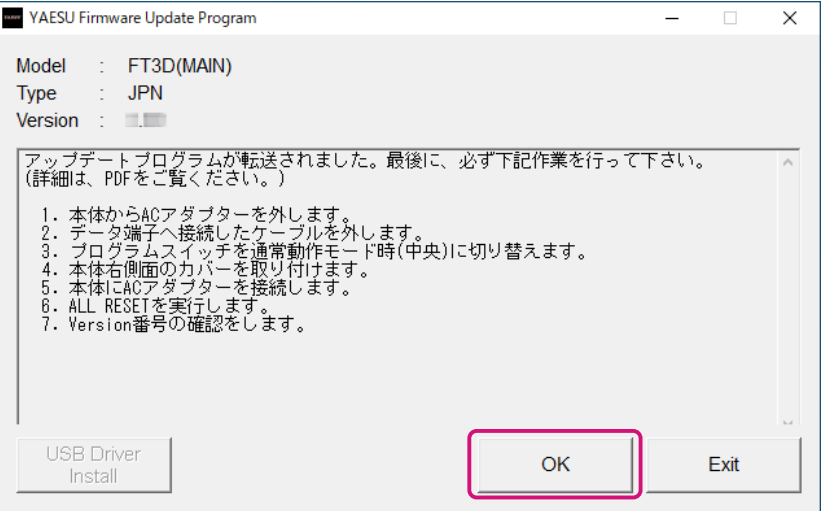

YAESU Firmware Update Program 起動後の画面に戻ります。

#### 5. [**Exit**]ボタンをクリックします。

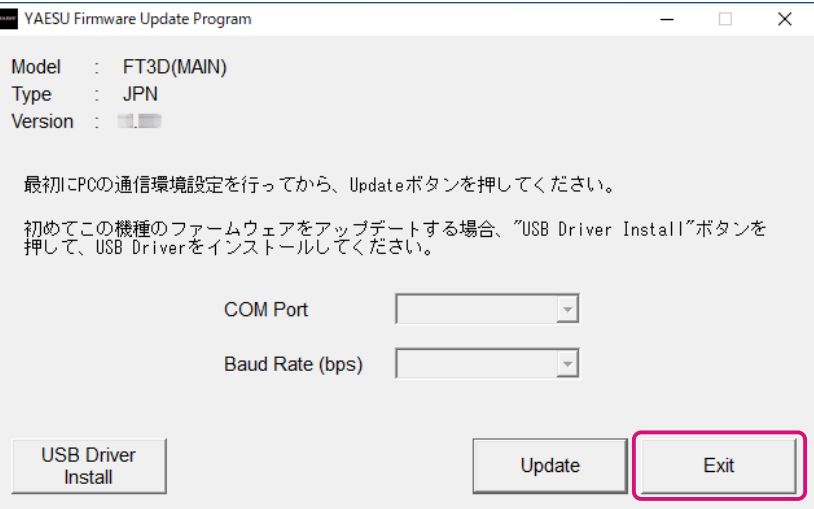

YAESU Firmware Update Program が終了します。

以上で MAIN ファームウェアのアップデートは完了です。続けて「SUB ファームウェア」のアップデー トを行う場合は、次のページの["SUB ファームウェアのアップデート"](#page-19-0)の手順を参照してください。

## <span id="page-19-0"></span>**SUB ファームウェアのアップデート**

FT3D の SUB ファームウェアのアップデートを実行します。 ※ zip ファイルの解凍や必要なソフトウェア (USB ドライバー、ランタイムライブラリ)のインストール に続けてアップデートを行う場合には、次ページの手順 4 に進んでください。

- 1. ダウンロードした zip ファイルを解凍します。 展開先のフォルダが自動的に開きます。
- 2. "**FT3D\_SUB\_verXXX(JPN).exe**"(YAESU アイコン)をダブルクリックします。 ※「XXX」はバージョン番号です。

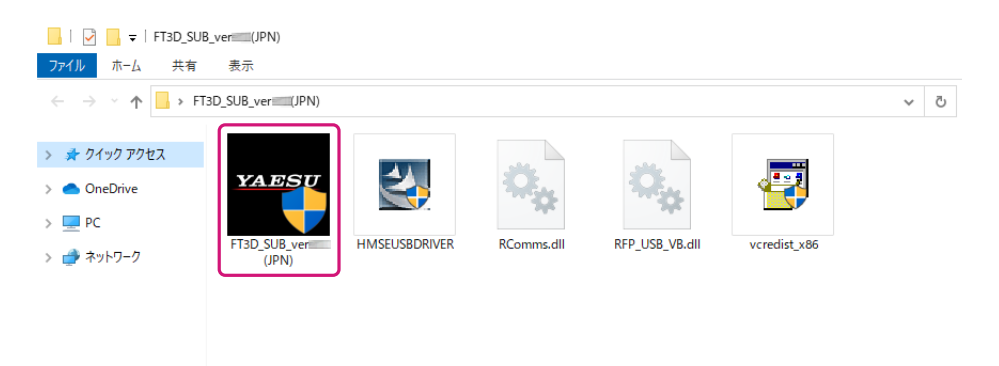

- ※ 「Windows セキュリティ」画面が表示された場合は、[**インストール**]ボタンをクリックしてください。 「YAESU Firmware Update Program」が起動します。
- 3. [Update] ボタンをクリックします。

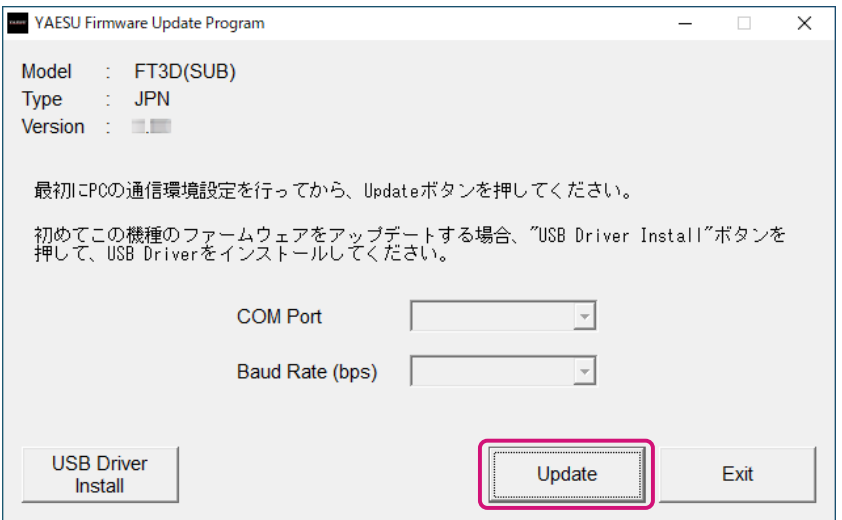

アップデートを始める前の準備作業が表示されます。

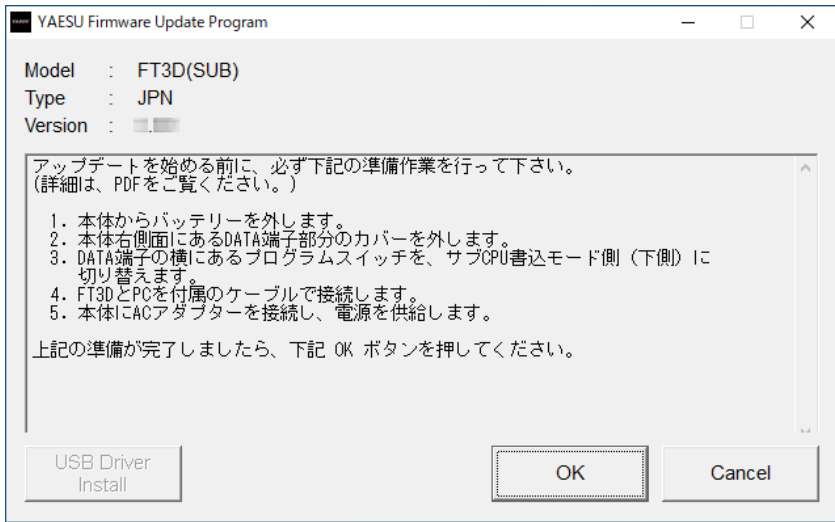

- 4. FT3D の電源がオンの場合は、電源スイッチを長押しして電源をオフにします。
- 5. FT3D から**バッテリー**と **AC アダプター**の両方を外します。
- 6. FT3D 右側面の DATA 端子のカバーをめくり、端子の右横にある「プログラムスイッチ」を細いピン 先などで"**下側**"に切り替えます。

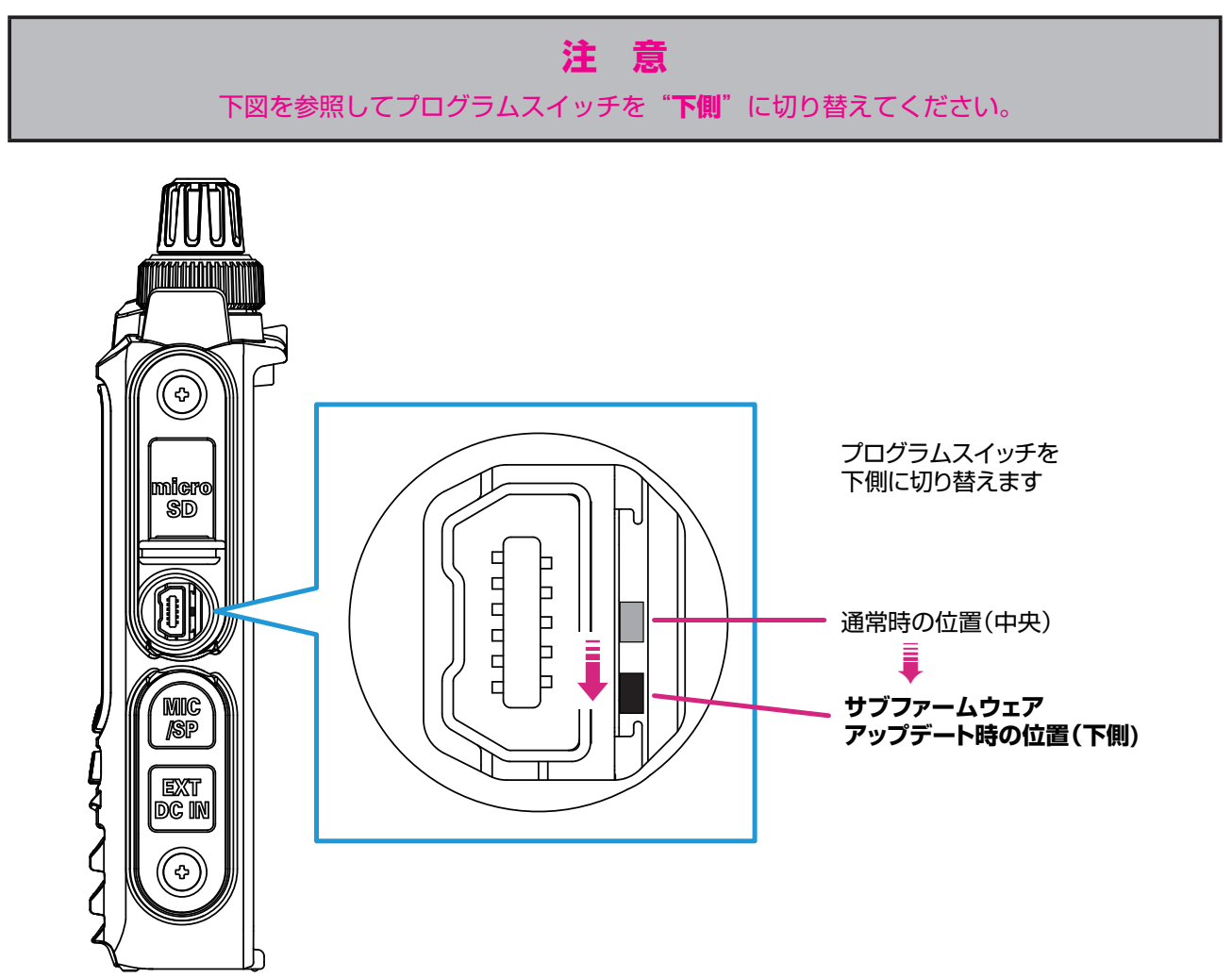

7. 付属の USB ケーブルで FT3D の DATA 端子とパソコンの USB 端子を接続します。

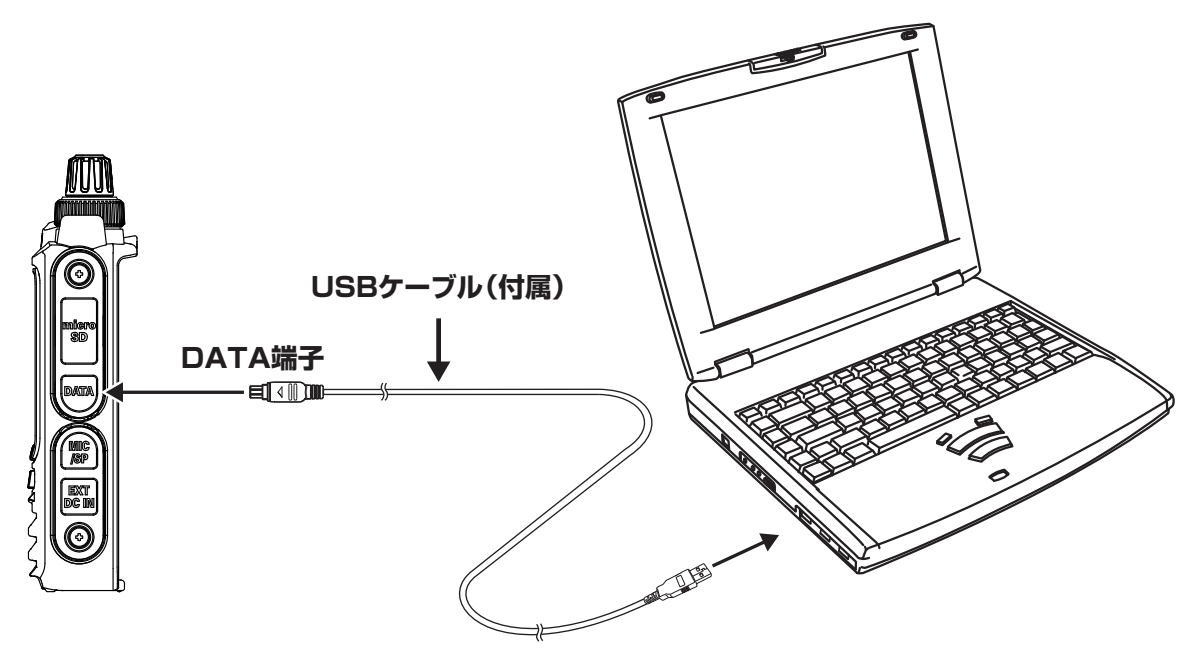

8. DC プラグを FT3D の EXT DC IN 端子に接続して、AC アダプターをコンセントに差し込みます。

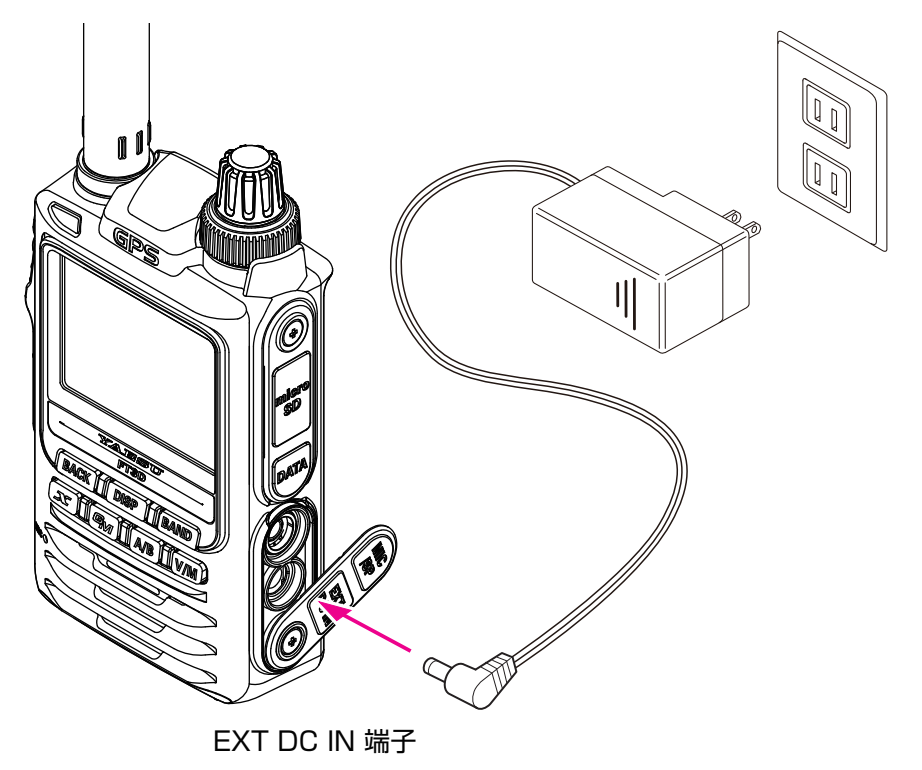

9. [**OK**]ボタンをクリックします。

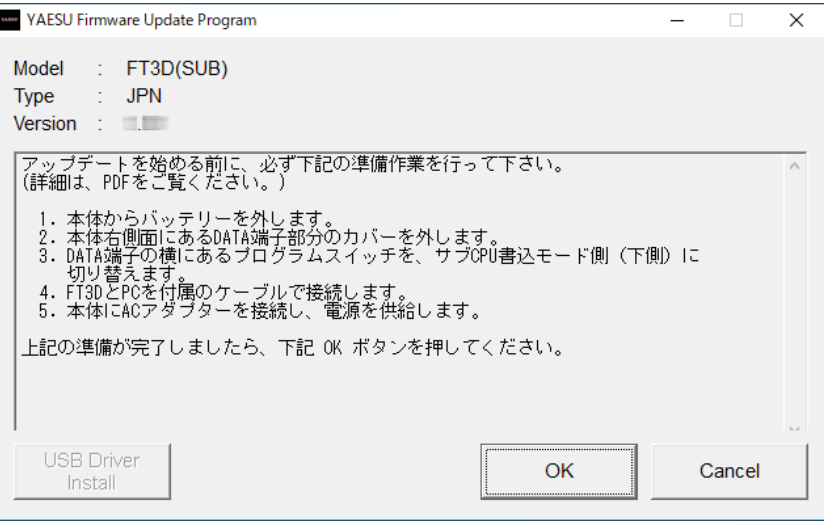

「Select USB Device」画面が表示されます。 10. [OK] ボタンをクリックします。

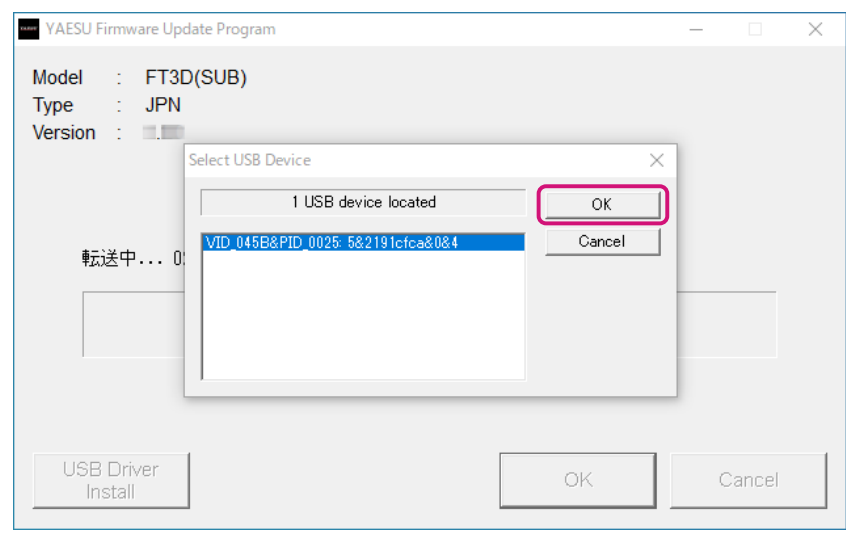

FT3D の SUB ファームウェアのアップデートが行われます。(アップデートには約 90 秒間掛かりま す)。

- ファームウェアの更新が完了すると、メッセージが表示されます。
- 11. [OK] ボタンをクリックします。

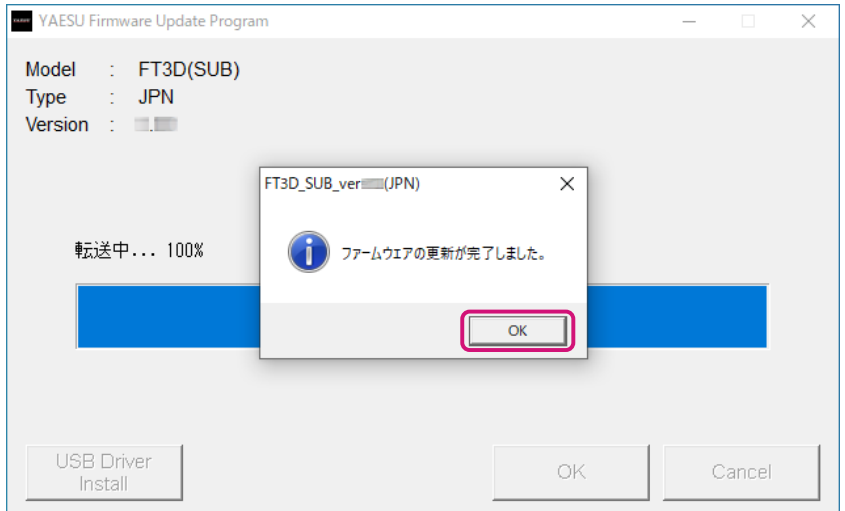

アップデート完了後の作業が表示されます。

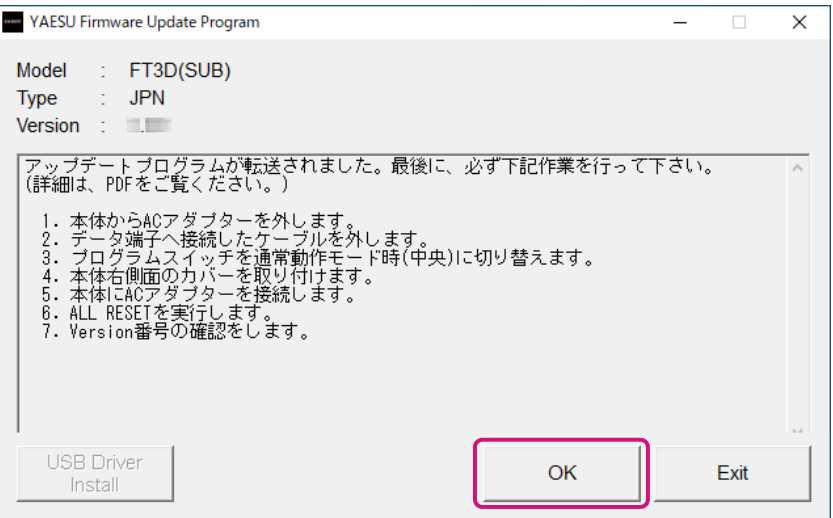

12. FT3D から AC アダプターを取り外します。

- 13. FT3D から USB ケーブルを取り外します。
- 14. FT3D 右側面の DATA 端子のカバーをめくり、端子の右横にある「プログラムスイッチ」を細いピン 先などで"**中央**"に切り替えます。

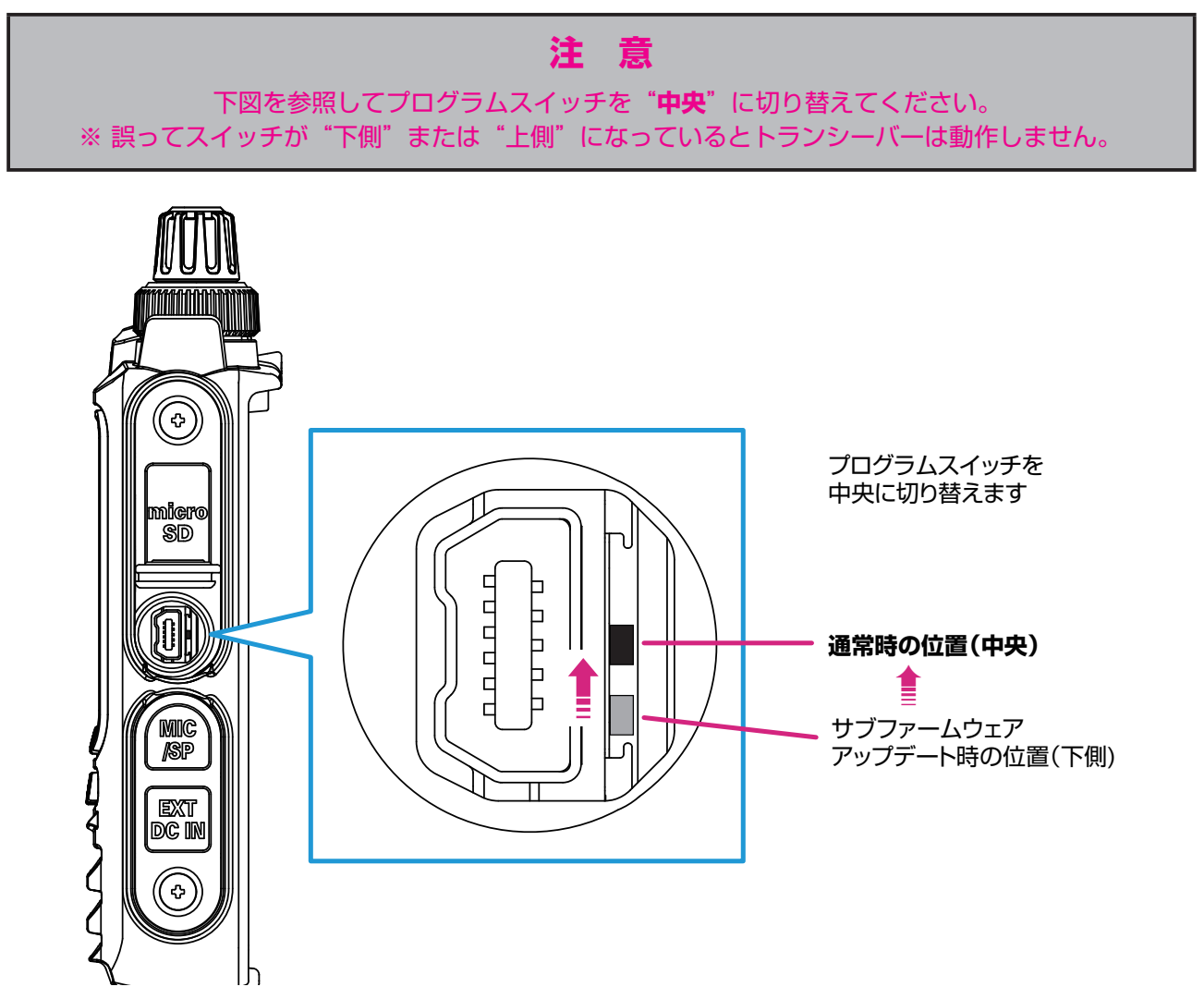

続けてファームウェアが正しく書き込まれているか、各ファームウェアのバージョンを確認します。

**ソフトウェアバージョンを確認する**

- 1. [DISP] キーを長押しして、セットモード画面を表示します。
- 2. [**DISPLAY**]にタッチします。
- 3. DIAL ツマミを回して「9 ソフトウェア バージョン]にタッチします。 書き込んだ各ファームウェアのバージョンを確認して、「YAESU Firmware Update Program」画面の [**OK**]ボタンをクリックします。

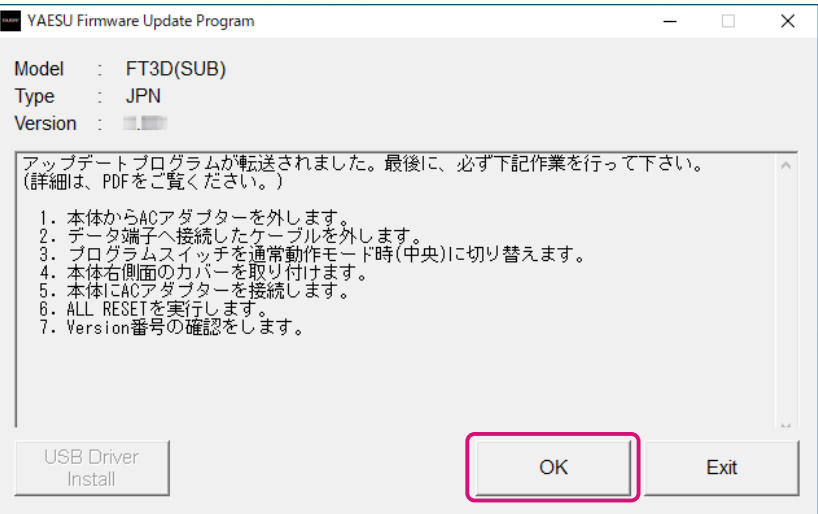

YAESU Firmware Update Program 起動後の画面に戻ります。

4. [**Exit**]ボタンをクリックします。

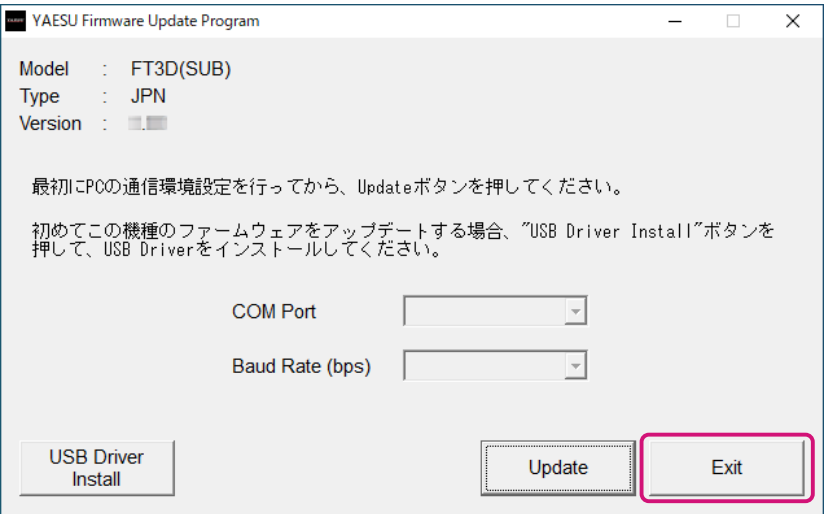

YAESU Firmware Update Program が終了します。 以上でファームウェアのアップデートは終了です。

# **YAESU Firmware Update Program をアンインストールする場合**

アップデートプログラムが展開されたフォルダを削除してください。

※ レジストリやシステムフォルダへの書き込みは行っていませんので、zip ファイルを解凍したフォルダ を削除してください。

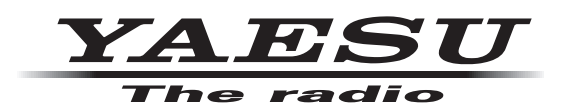

八重洲無線株式会社 〒 140-0002 東京都品川区東品川 2-5-8 天王洲パークサイドビル